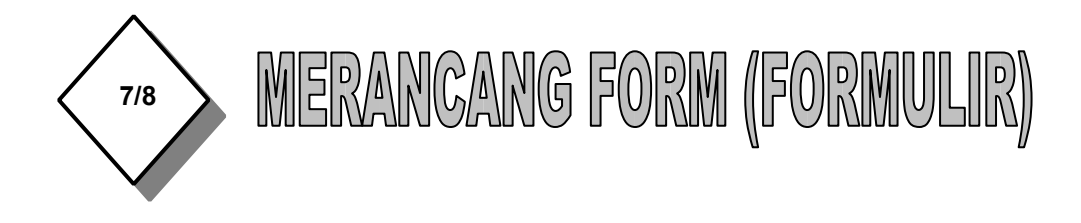

Form digunakan untuk mempermudah anda memasukkan data pada tabel, menampilkan data, mencari data, memperbaiki data dan mencetaknya. Kita dapat membuat form dengan fasilitas Create form in Design View atau dengan Create form by using Wizard.

Yang akan dipelajari dalam pertemuan ini adalah membuat form dengan Create form in Design View. Dengan cara ini kita bisa berkreasi sendiri membuat form sesuai dengan keinginan sendiri dan tampilan serta warna yang sesuai selera kita sendiri.

## **Langkah-langkah pembuatan form dengan Create Form in Design View adalah sebagai berikut :**

- 1. Buka program Access.
- 2. Buka file database yang kita inginkan (DATA ADPEND), kemudian pada jendela kerja database pilih Create lalu klik **Forms** maka akan muncul tampilan sebagai berikut :

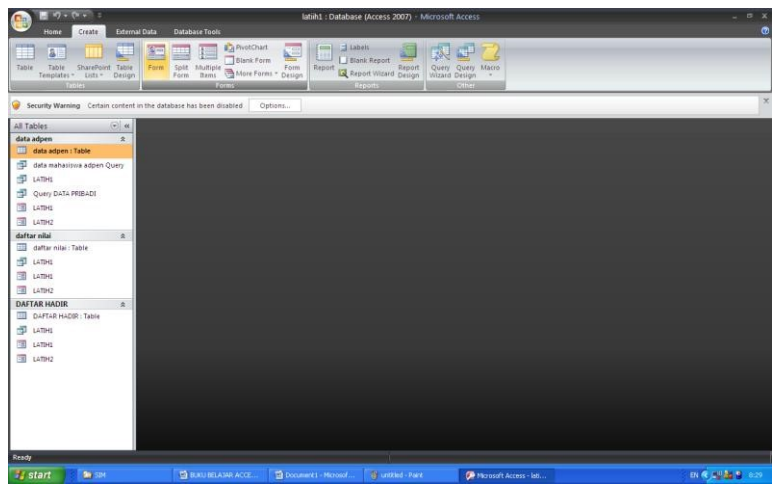

3. Pada jendela database tersebut klik **Create form in Design view**, kemudian klik **New**, sehingga muncul kotak dialog New Form, lihat gambar berikut :

**MEMBUAT DATABASE DENGAN ACCESS Halaman 1 Dari 3**

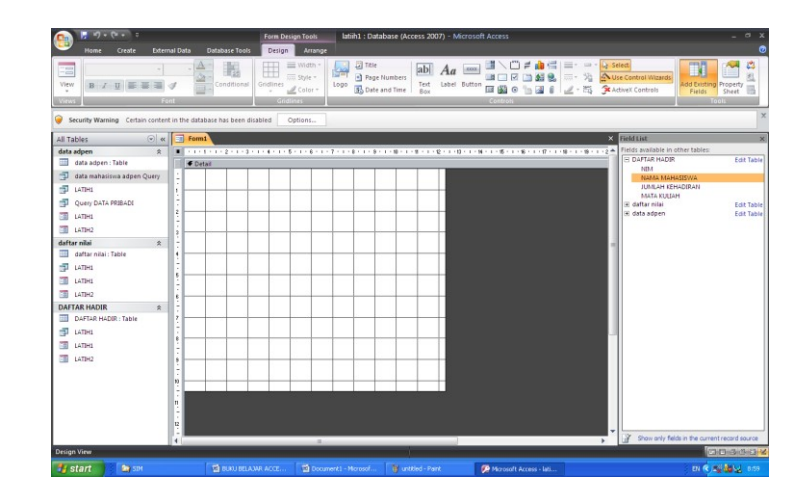

4. Dari kotak dialog New Form, klik **Design View** (pada kotak putih di atas), sedangkan kotak putih di sebelah kiri untuk membuat form berdasarkan data yang sudah ada. Anda bisa memilih dengan mengklik data mana yang diinginkan untuk membuat form, selanjutnya anda sorot data yang diinginkan kemudian double klik , sehingga muncul kotak dialog berikut :

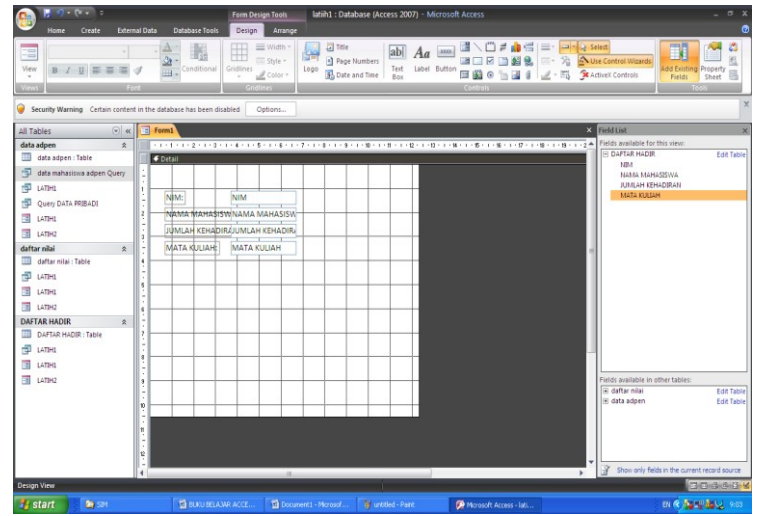

- 5. Kemudian simpan (Save) form tersebut dan beri nama file "FORM DATA PRIBADI".
- 6. Bila perlu anda dapat memodifikasi kembali rancangan form yang telah dibuat agar sesuai dengan kebutuhan. Caranya klik dan pilih form yang ingin anda modifikasi kemudian klik tombol toolbar Design, maka jendela kerja perancangan form (design view) akan ditampilkan.
- 7. Setiap kita melakukan modifikasi jangan lupa untuk melakukan penyimpanan (**Ctrl + S**).

**MEMBUAT DATABASE DENGAN ACCESS Halaman 2 Dari 3**

## **TUGAS :**

- 1. Buat Form dari file "QUERY DATA ORTU MHS" Selanjutnya simpan dan beri nama file "**FORM DATA ORTU MHS**"
- 2. Buat Form dari file "QUERY DATA FISIK" Selanjutnya simpan dan beri nama file "**FORM DATA FISIK**"
- 3. Buat Form dari file "QUERY DATA AKADEMIK" Selanjutnya simpan dan beri nama file "**FORM DATA AKADEMIK**"

**BRASSERBA** 

**MEMBUAT DATABASE DENGAN ACCESS Halaman 3 Dari 3**